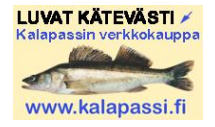

# **How to buy fishing permits at [www.kalapassi.fi](http://www.kalapassi.fi/)**

You can purchase permits for many licence areas in Finland easily and quickly at kalapassi.fi webshop. Webshop is only in Finnish at the moment. Here you can find out how to go on with payment of the permits. If you want, you can also use Google Translate as a help, please see page 7.

### **Quick guide:**

- Choose the fishing licence area from the list or from the map
- Choose the permit you need and Buy
- Check out you have chosen right permit(s), fill your name and details and Go pay
- Pay by online banking
- Download the permit from webshop and also get it by email
- Go fishing!

### **Detailed instructions for easy payment of permits:**

1. Choose the fishing licence area, e. g. Oulun kaupunki (City of Oulu) where you want to fish.

Notice! If you are using mobile phone, go to the very end of the page after you have chosen the licence area. The list of the permits are shown there.

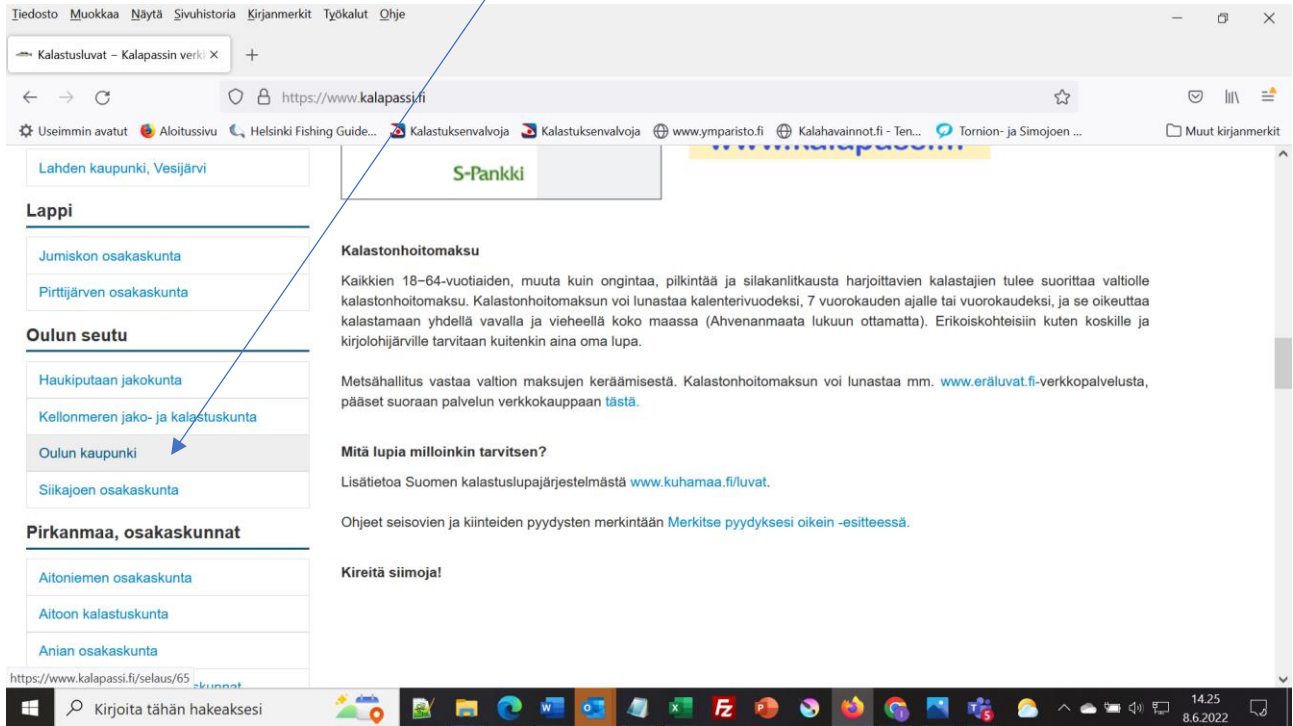

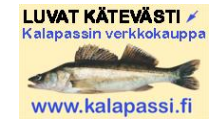

2. Choose the type or period of permit you need from the product (Tuote) list and click Osta (=Buy).

Under the name of the licence area you can find also a link to fishing regulations and map of the area. There is a link to webpages of the licence area or a link to a PDF-file Check out the rules and licence areas.

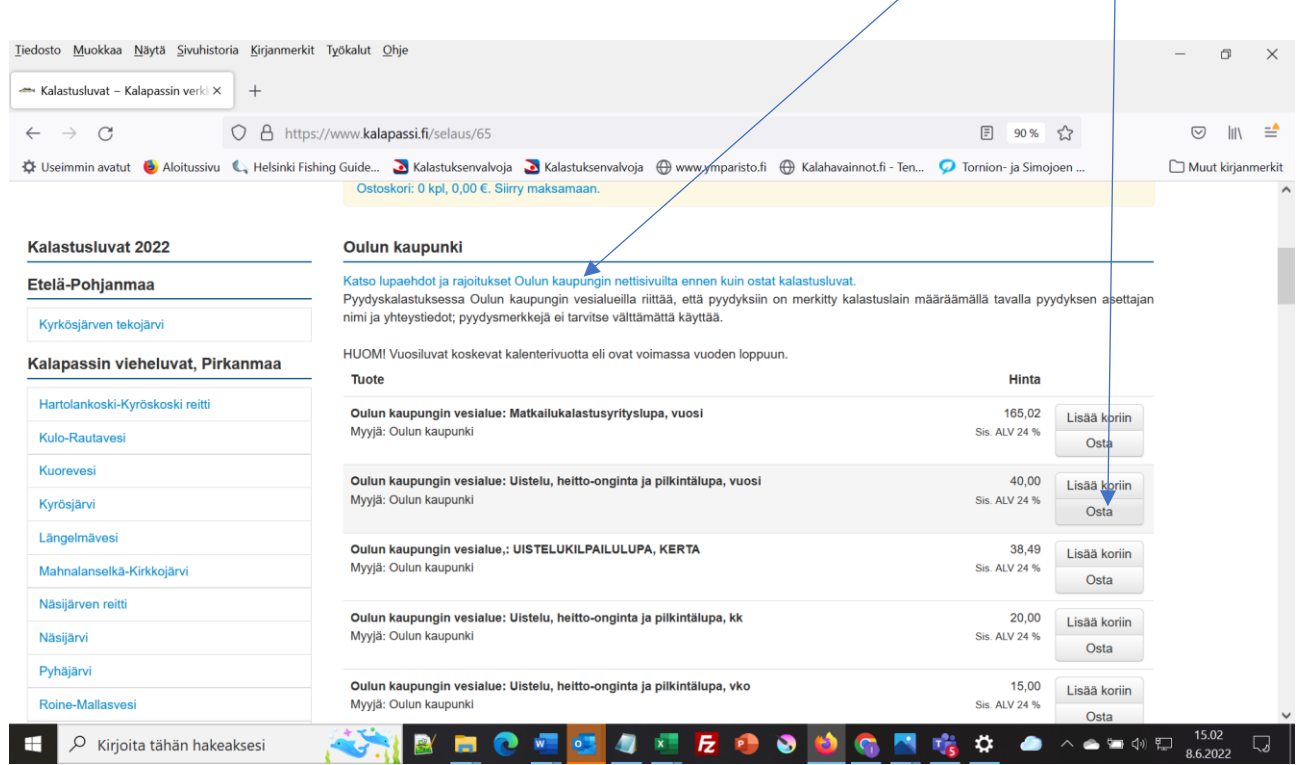

2b. If you need several kinds of permits, you can first add all of them to cart (Lisää koriin) and when you have chosen what you need, continue to pay them (Siirry maksamaan).

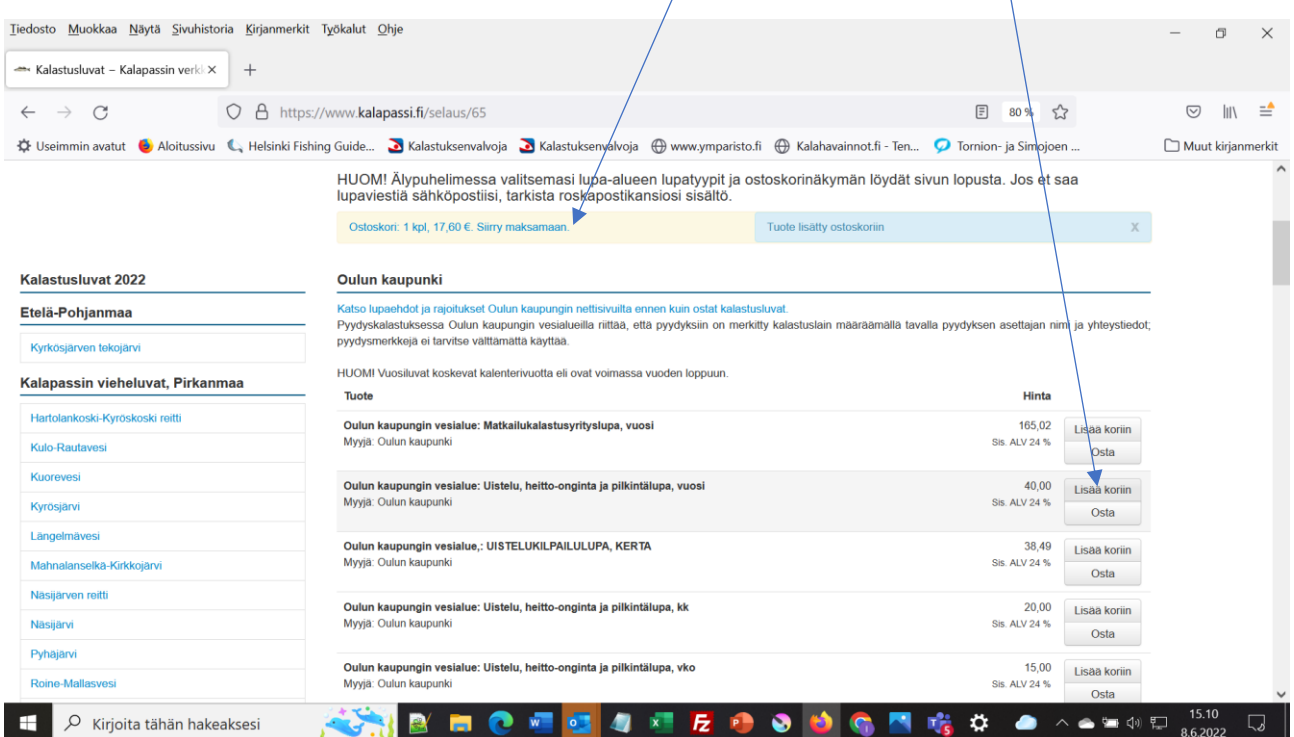

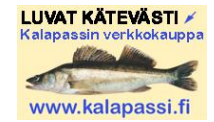

3. Check out you have chosen the permit you wanted. EURO 1,5 services fee will be added to card.

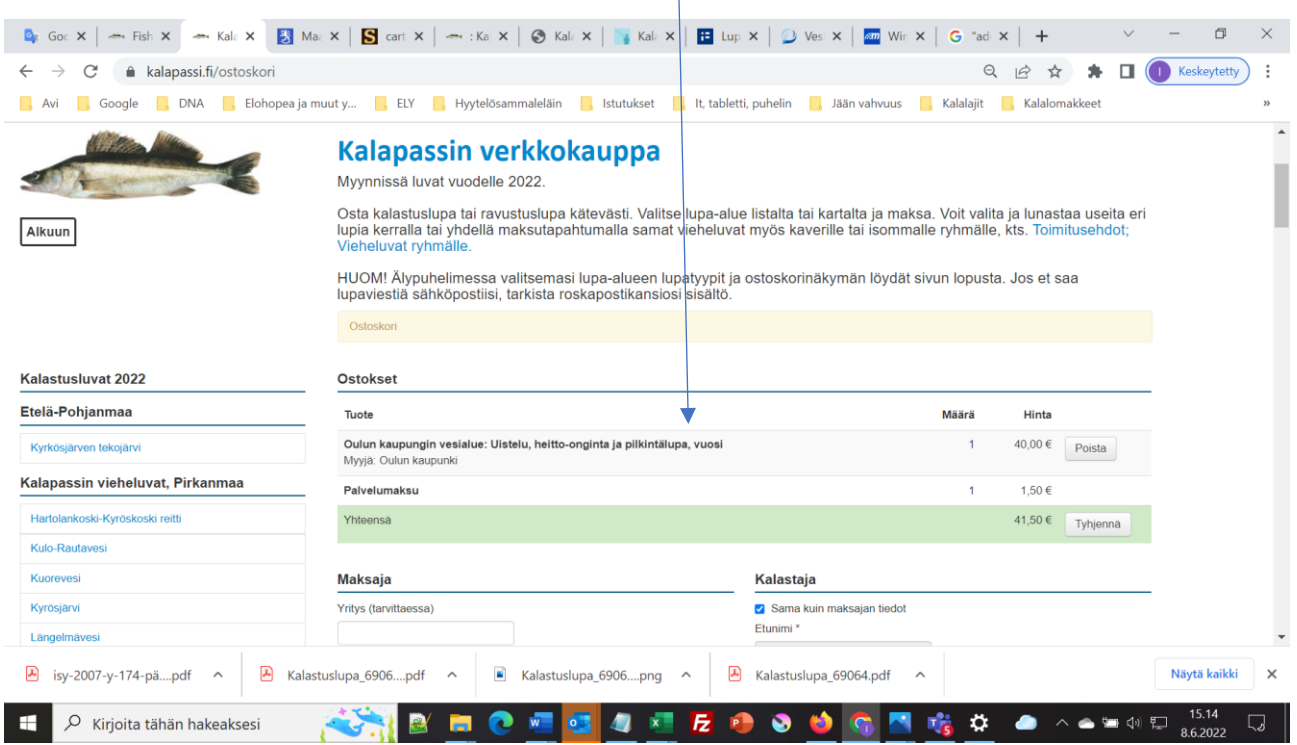

When you buy licences for nets, traps, crayfish pots or other standing tackle, tags for marking the tackle will be added to the second page of the PDF-licence (see part 6.) In the tag there will be also your name and contacts ready; in accordance with the Fishing Decree the fisherman's name and contacts must be entered on standing tackles. If you want, you can also order those tags posted and printed on waterproof paper (for extra charge EURO 4,5) by choosing "Lisää" (Add). Tags will be posted to your address in a couple of weeks time.

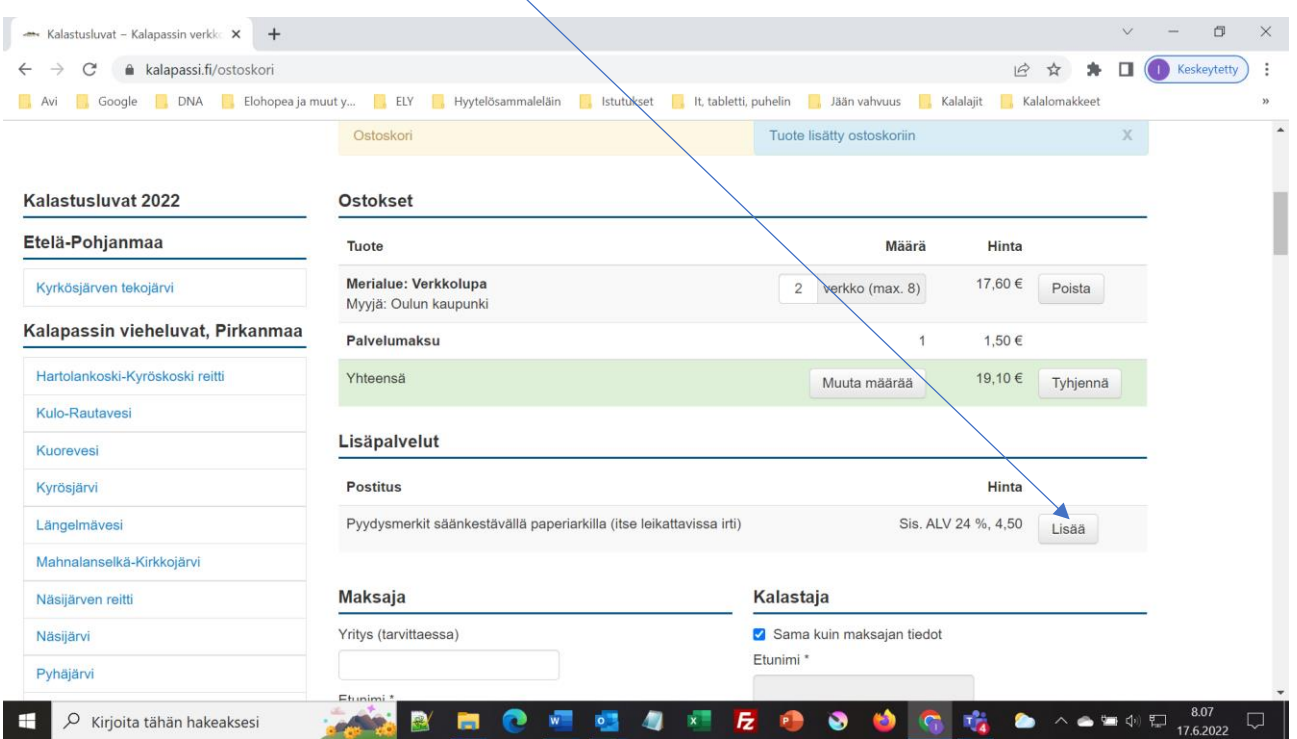

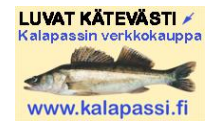

4. Fill you forename (Etunimi), surname (Sukunimi) email address (Sähköposti) (be sure you give the right email address!), mobile number (Puhelinnumero), street address (Katuosoite), zip code (postinumero) and post office /city (Postitoimipaikka).

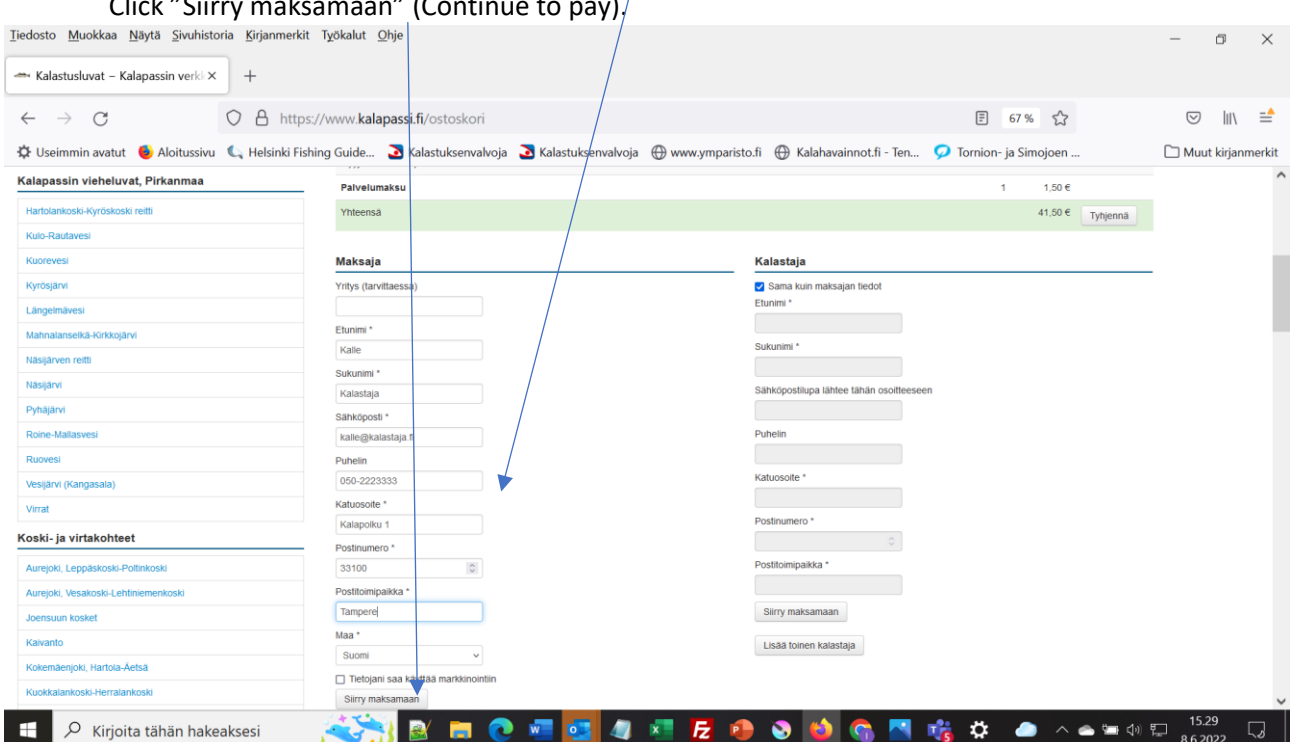

Click "Siirry maksamaan" (Continue to pay),

If you want to buy a permit for someone else, after filling your name and details, remove the check from the box "Sama kuin maksajan tiedot" (Same as payer infomation) and then fill anglers name, email address etc. Then click "Siirry maksamaan" (Continue to pay).

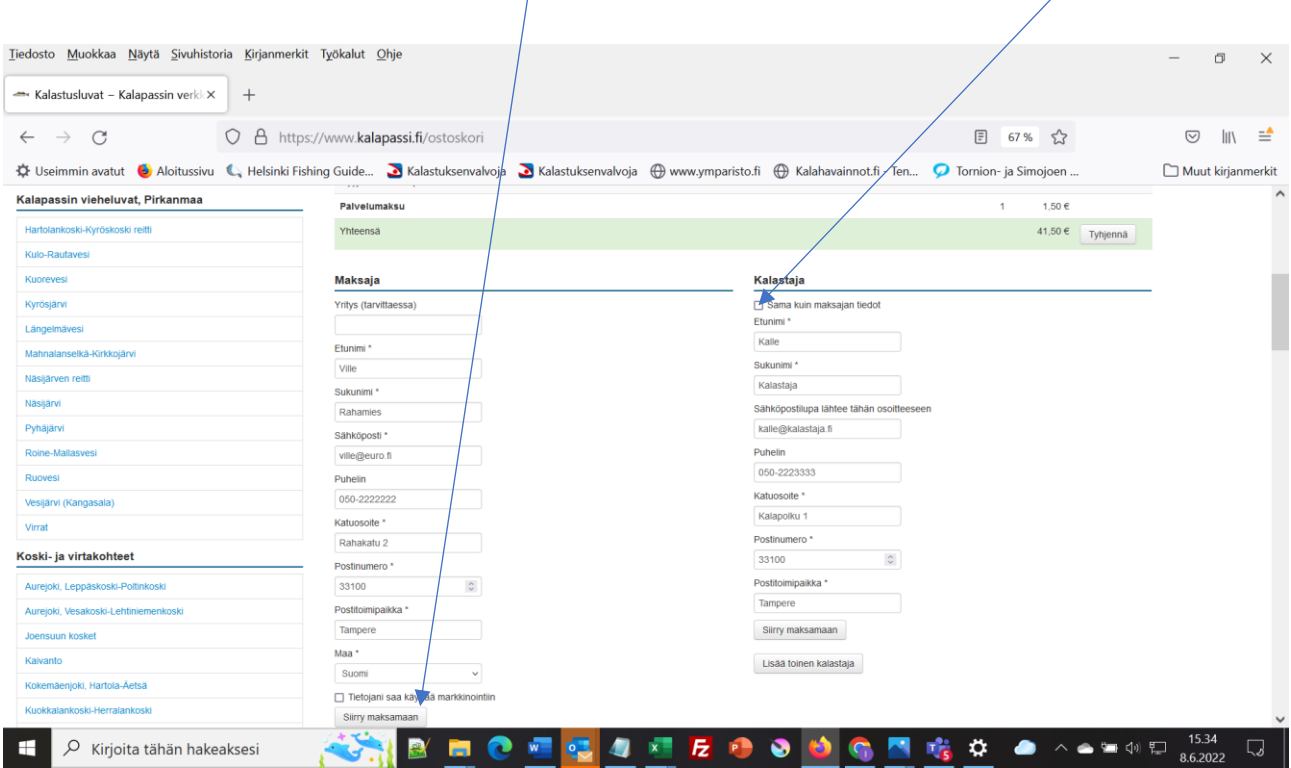

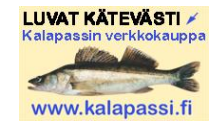

5. Choose your bank and pay your shopping by using online banking services (Note! paying with a credit card is not possible).

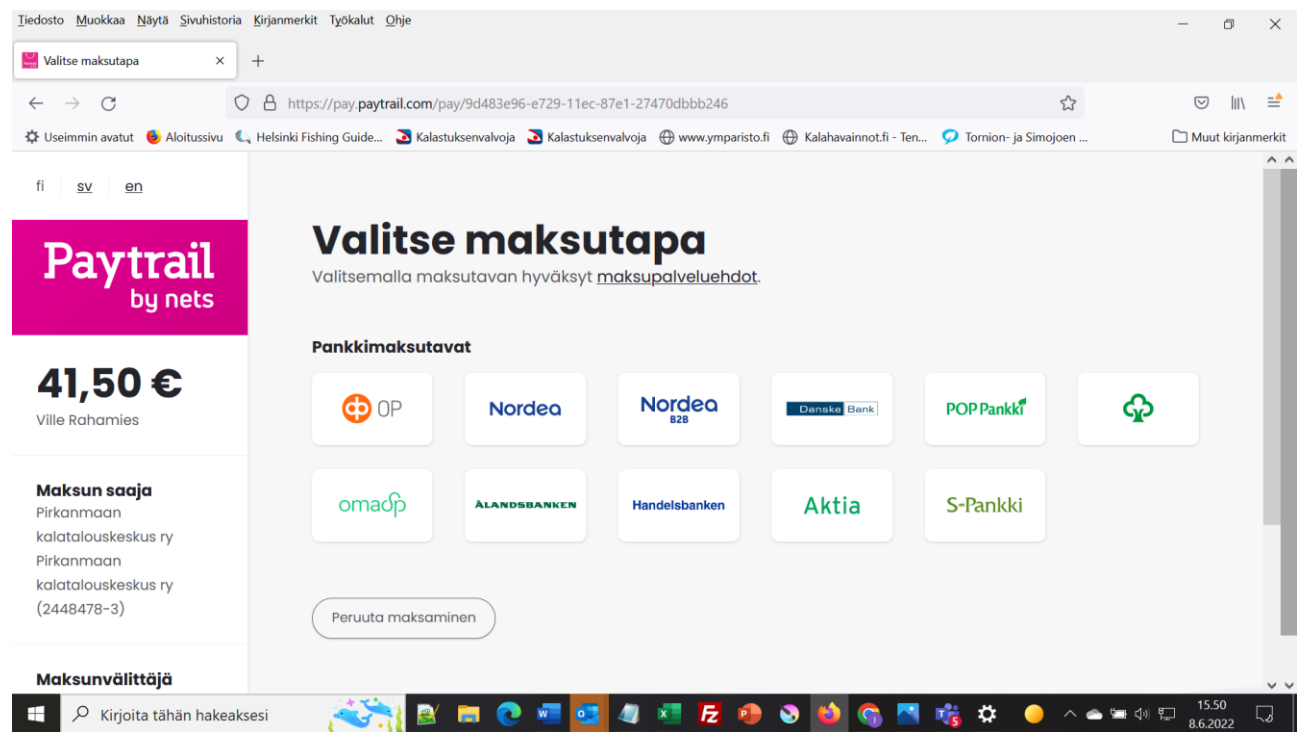

6. Once the payment has been successfully executed, the system will bring you back from online bank to kalapassi.fi webshop. There you can find you licence as a PDF file (Lataa PDF). Download and save it.

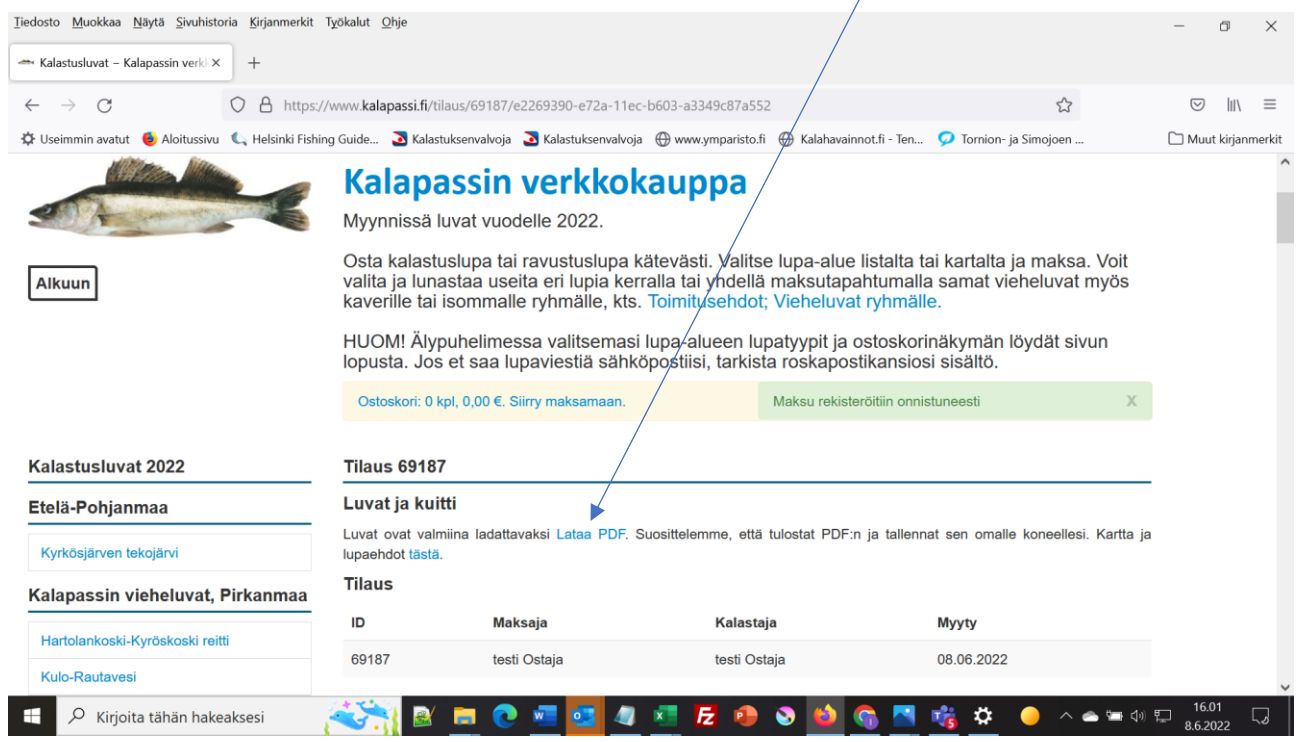

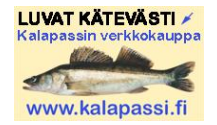

You will also get two emails fro[m info@kalapassi.fi](mailto:info@kalapassi.fi) (to the email address you gave);

- **Tilausvahvistus** (Confirmation of order); you can find a link to the same webshop page mentioned above, where you can download the permit.
- **Kalastuslupa** (Fishing permit); including your permit as an attached PNG and PDF file and also a link to the webshop page where you can download the permit.

Paytrail will send you a third email, Vahvistus maksusta (Confirmation of payment).

# **Tight lines!**

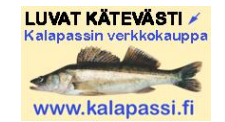

### **Google translator**

Guide: <https://support.google.com/translate/answer/2534559?hl=en&co=GENIE.Platform%3DDesktop>

- Go to address<https://translate.google.com/>
- Choose Verkkosivustot

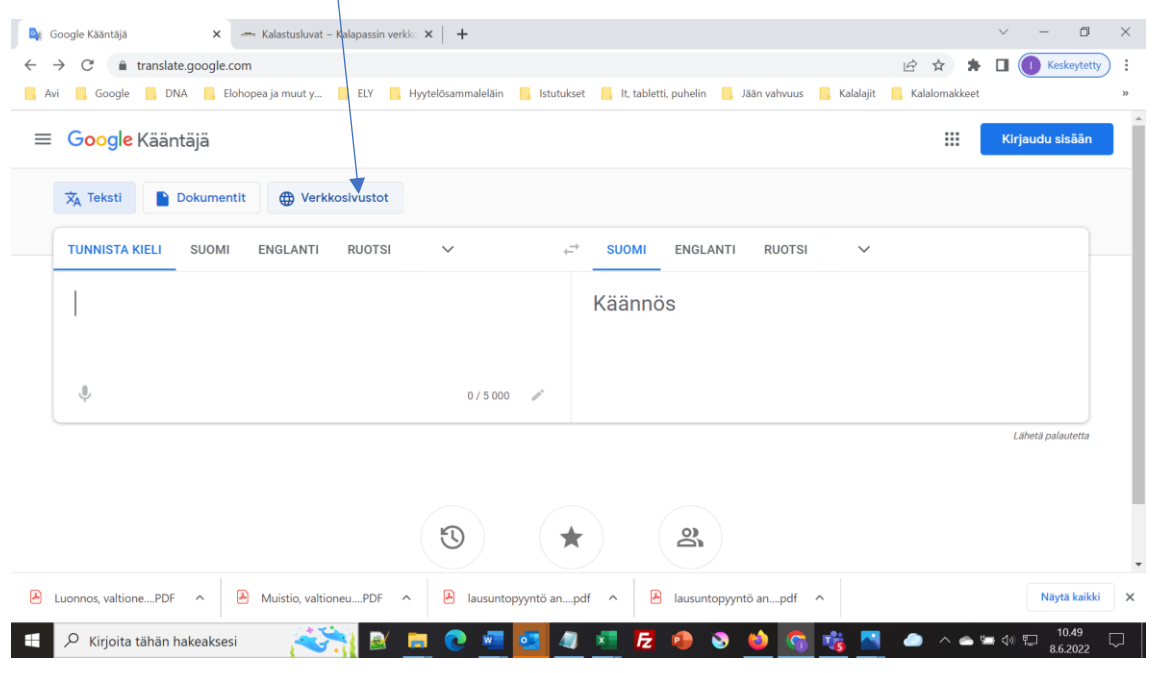

- Choose Suomi (Finnish) in the left side and Englanti (English) or other target language in the right side, then write the address of the Kalapassi licence area page, you want to translate. Click an arrow and you will see a translated web page.

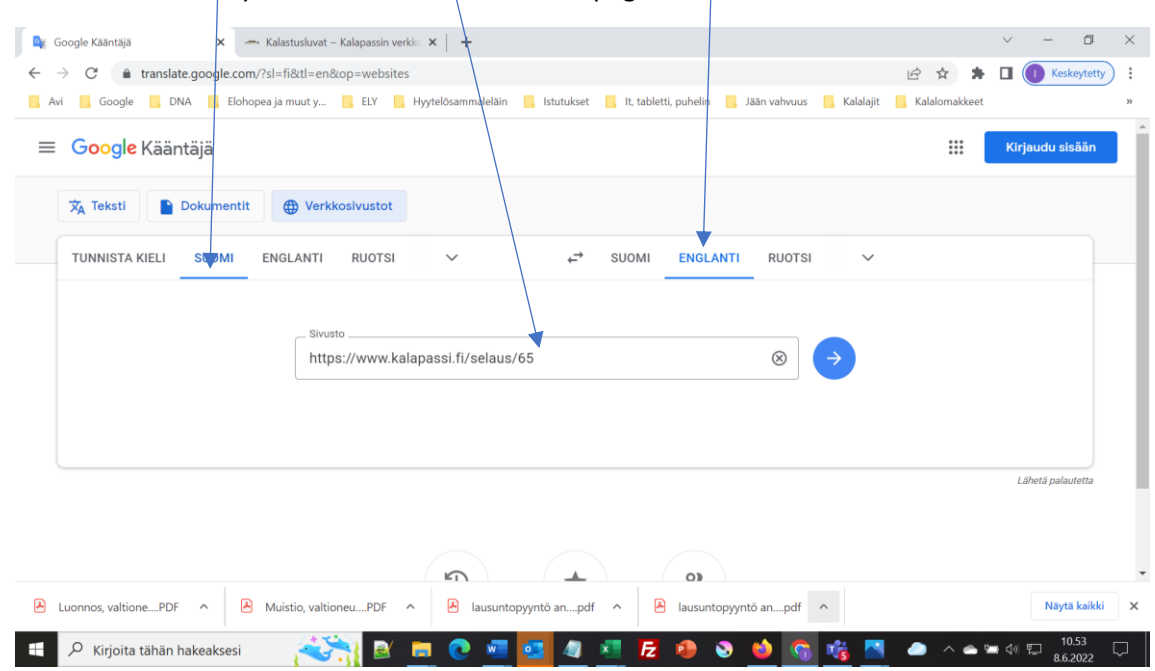